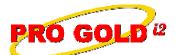

## **Knowledge Base Article**

Free Download Real Estate Software - ProGold i2 web site: <a href="www.progoldi2.com">www.progoldi2.com</a>
Real Estate Search Engine - View MyListing.com web site: <a href="www.viewmylisting.com">www.viewmylisting.com</a>
Search Local Classifieds - <a href="www.viewmylisting.com/buy-sale-trade">www.viewmylisting.com/buy-sale-trade</a>

Agent Tools web site: www.viewmylisting9ae.com

Article ID: 4187

Subject: How to Map MLS Features to the Pro Gold Feature List

Last Modified: July 27, 2009

Applies to: Pro Gold i2 3.xx

**Purpose:** Features are a list of the property attributes and appear with the property on the brand websites of Century21.com, ColdwellBanker.com and ERA.com. Most MLS feeds bring all or some features into Pro Gold i2; however, before the features can be brought into Pro Gold i2, the list of items provided by the MLS must be mapped to the list of items identified in the **Pro Gold Feature List**.

Procedure: Actions required to map the MLS features list to the Crest features list in Pro Gold i2

- Some MLS feeds will assign features to properties when the feed is performed
  - All or only some of the features may be brought in through the MLS feed
- Mapping features for the MLS feed: MLS feeds require the features provided to be mapped to the Pro
  Gold Feature List contained in Pro Gold i2 before they will populate the Features area within the property
  record
  - At the Main Menu, select the Settings and Utilities option
  - Select the Company Defaults icon
  - Select the Misc Tab and click on the Map MLS Features button in the bottom right area
  - The left column is a list of the features as they come in from the MLS feed
  - The center column displays the Pro Gold Feature List contained in Pro Gold i2
  - Select a feature from the MLS Features Column and select the corresponding feature from the Pro Gold Features Column and click the Green Map button
  - The mapped features will appear in the **Mapped Features Column** on the right
  - Repeat as needed to complete mapping
  - Click **Done** in the bottom right corner to save the changes and close the screen
  - Use the **Red Remove** button to remove (unmap) a mapped feature
- For more information on manually assigning features to a property, refer to Knowledge Base Article 4162.

**References:** Below is a link you can use to access Enhancement HelpNet Center resources, which includes the Knowledge Base Article (KBA) Library and Training Webcasts:

http://secured.progoldi2.com/webcast.aspx

• The Enhancement HelpNet links are located on the right side of the web page.

Related articles: 4162

Keywords: Map MLS, Setup Features, Single Entry, 4187

Information deemed reliable, but not guaranteed. Taro Systems, Inc. makes every reæonable effort to ensure its accuracy. Proprietary Information Protected by Taro Network of Companies, Copyright © 2007 Taro Systems, Inc.

Released: October 2, 2009